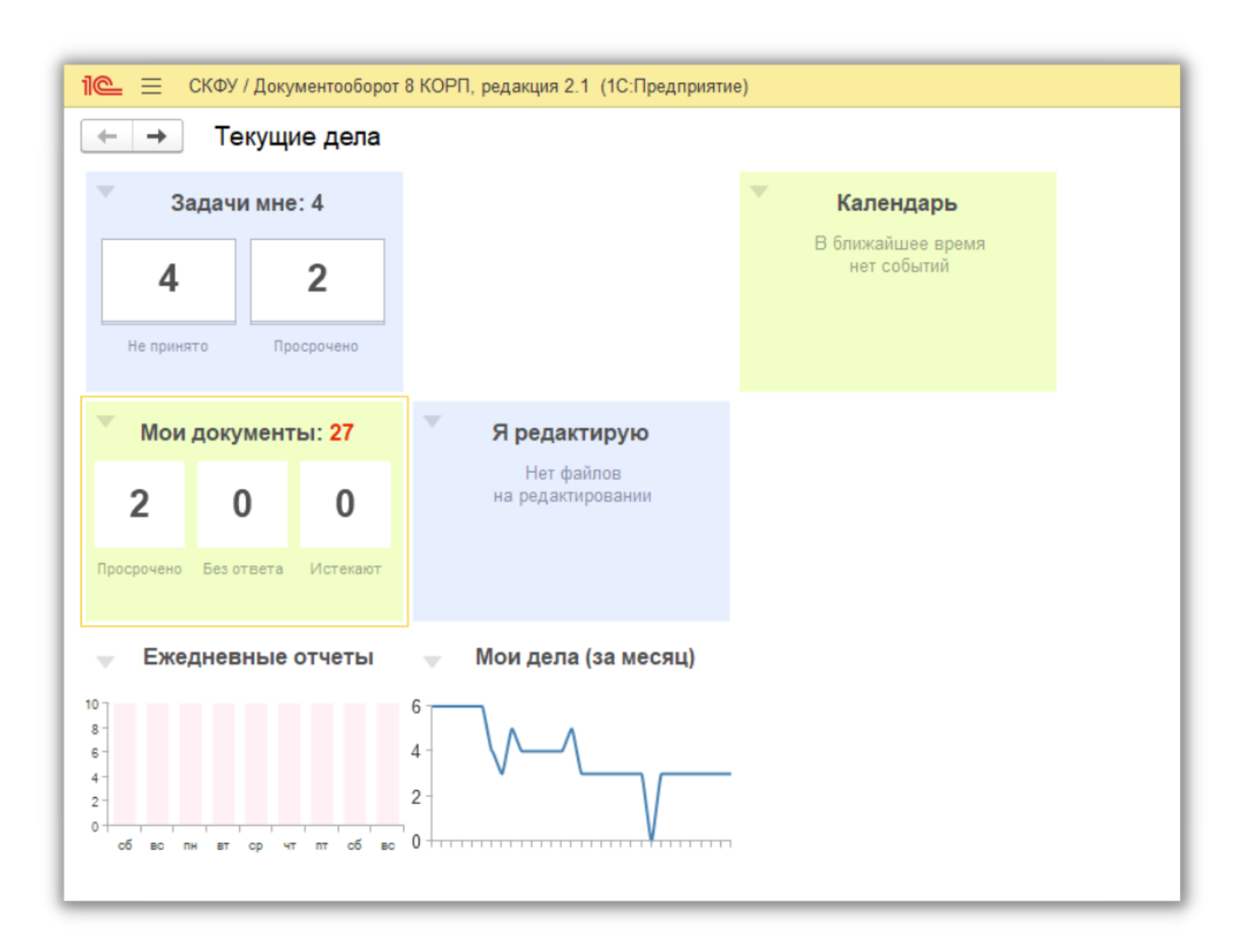

## **Запустите 1С: Документооборот**

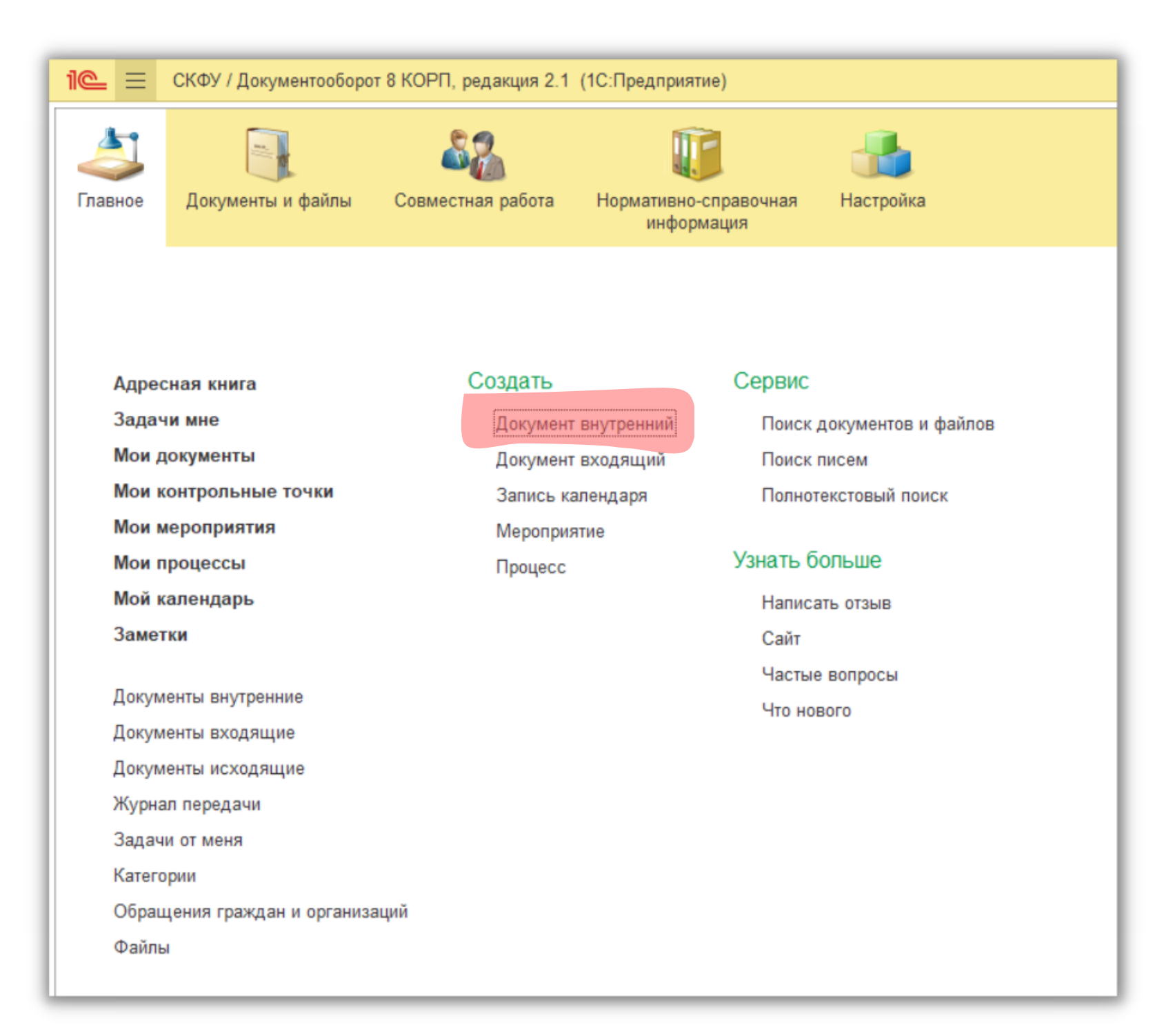

### Нажмите: Создать. Документ внутренний

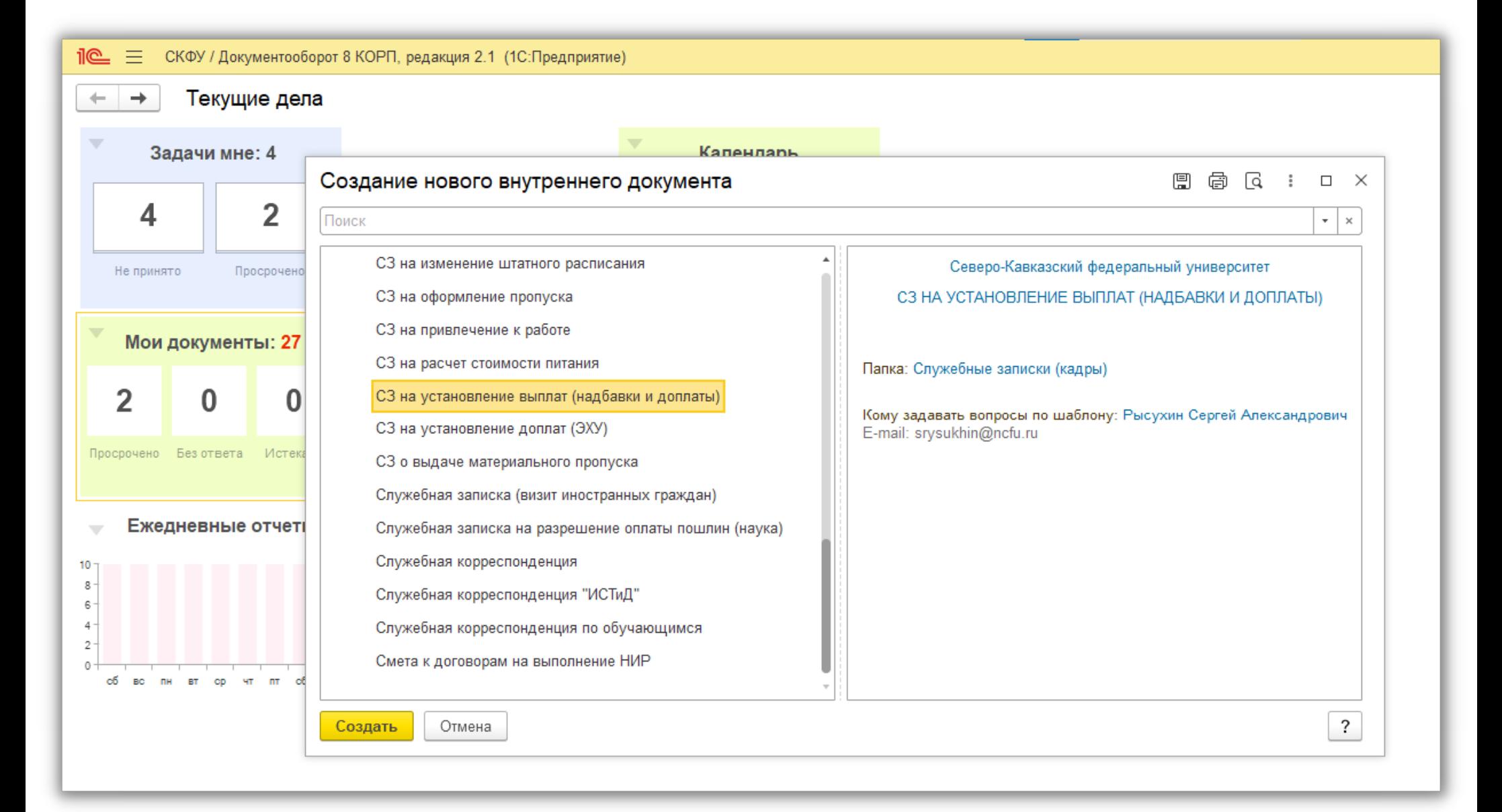

### **Выберите: СЗ на установление выплат**

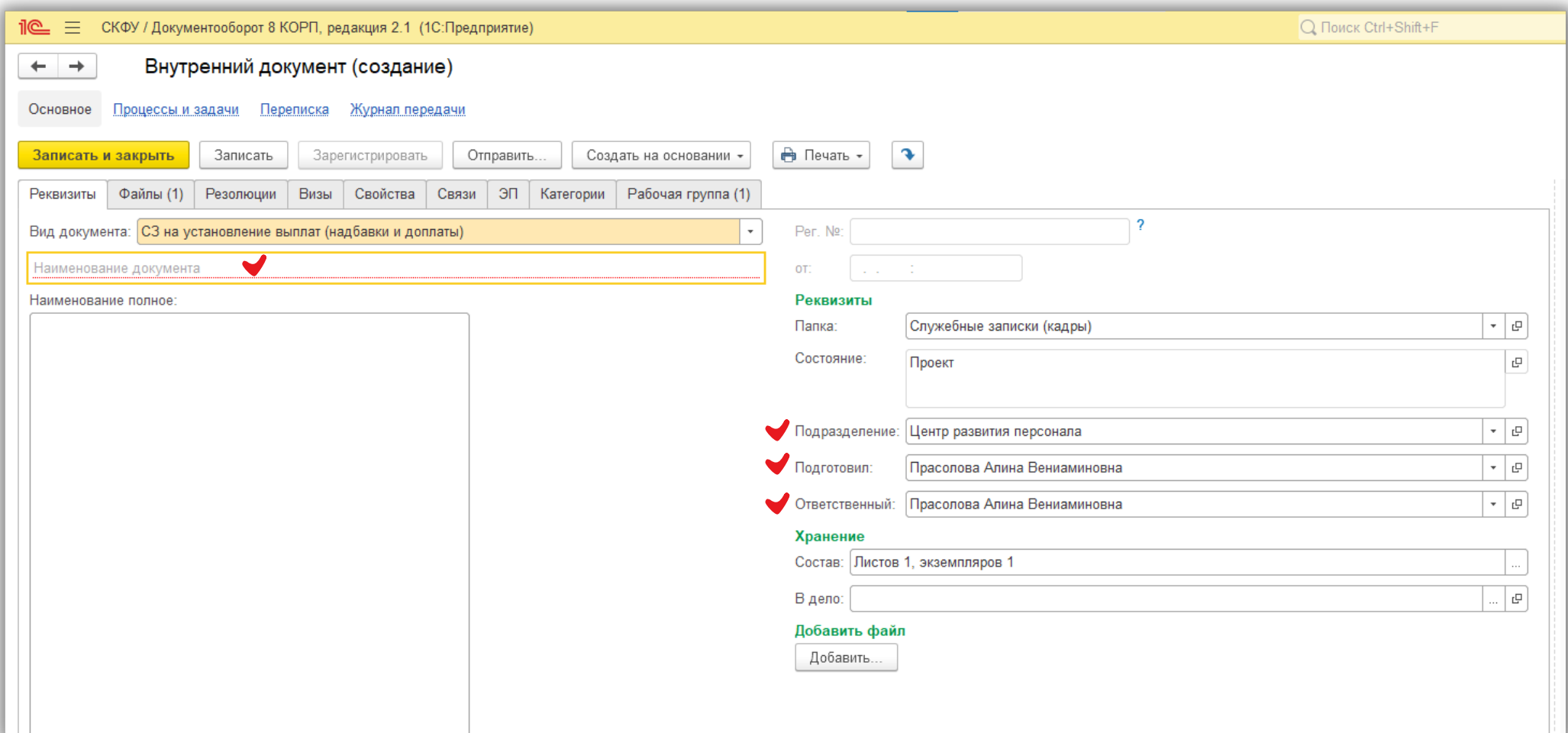

#### **Заполните:**

## **наименование документа, подразделение, подготовил, ответственный**

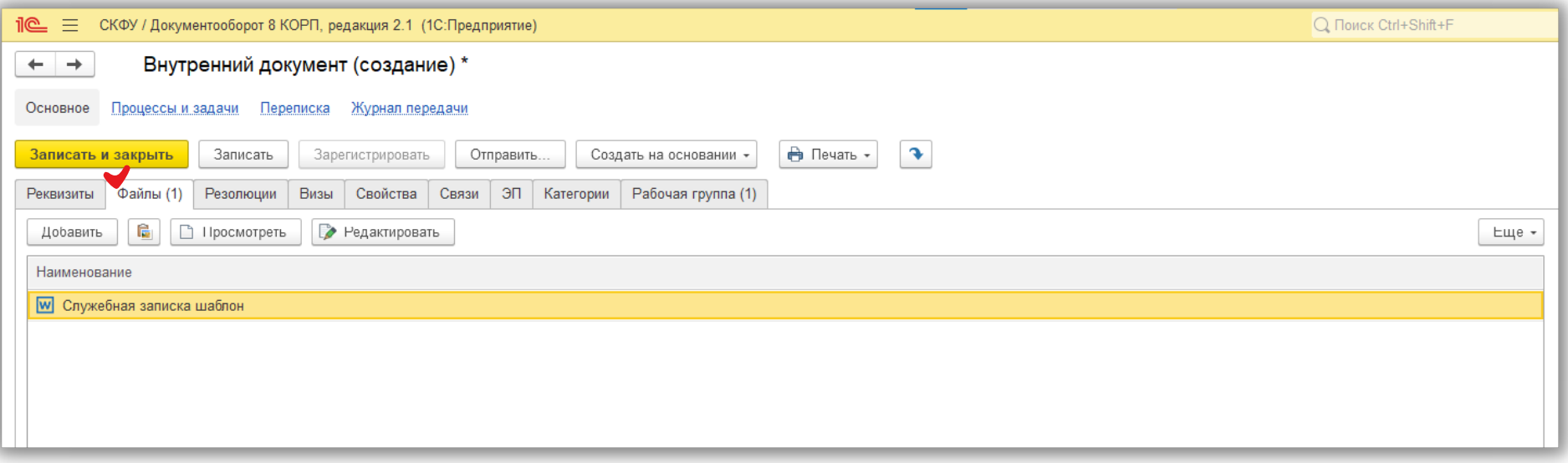

# Добавьте: подтверждающие документы во вкладку «Файл»

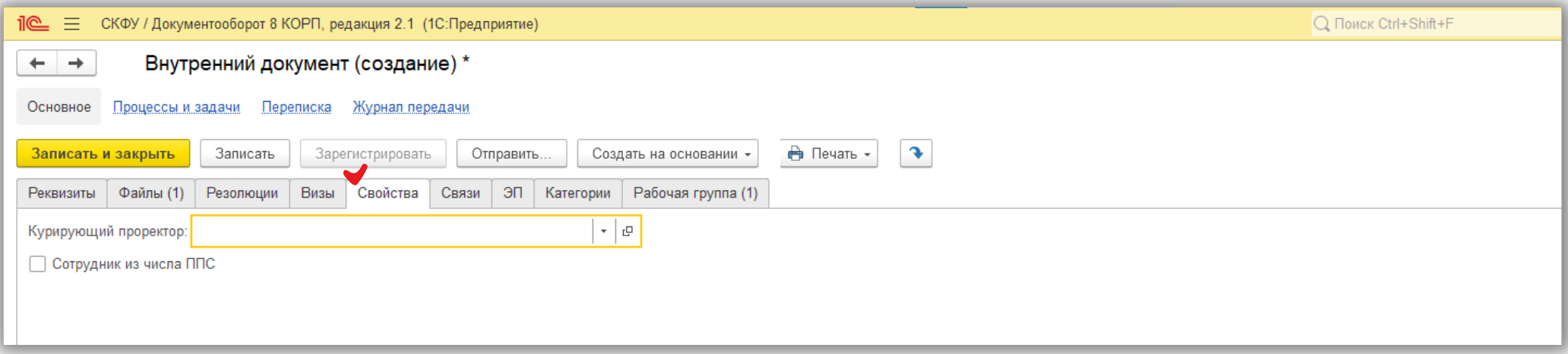

**Выберите: курирующего проректора/директора по направлению во вкладке «Свойства»**

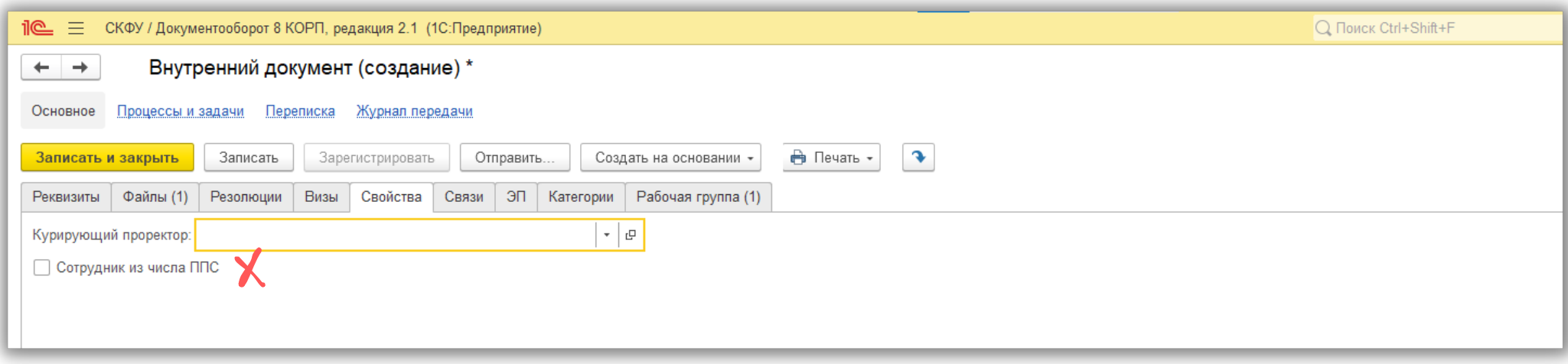

Важно:

не отмечайте ничего дополнительного в свойствах, даже если Вы ППС

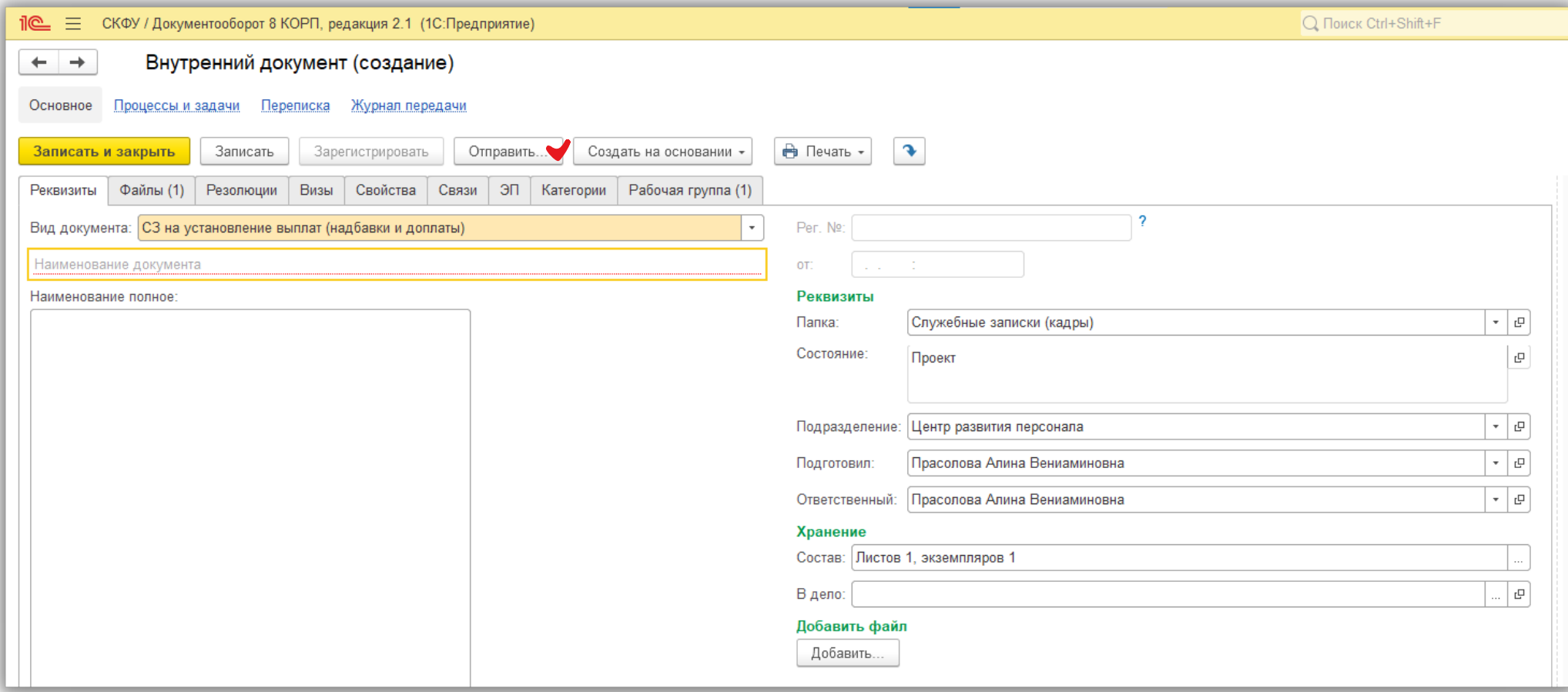

# **Нажмите: кнопку «Отправить»**

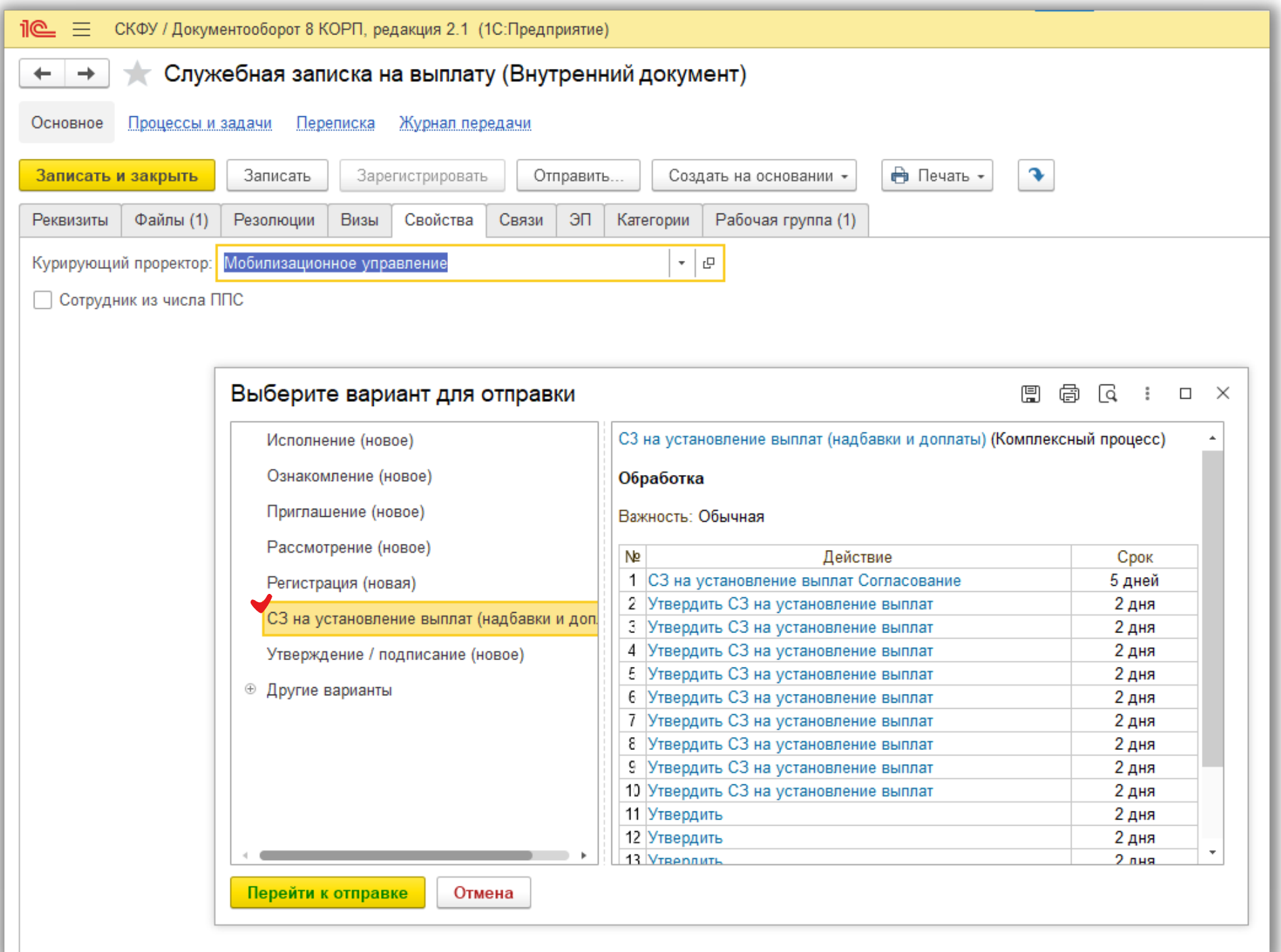

**Выберите: «СЗ на установление выплат», нажмите: «Перейти к отправке»**

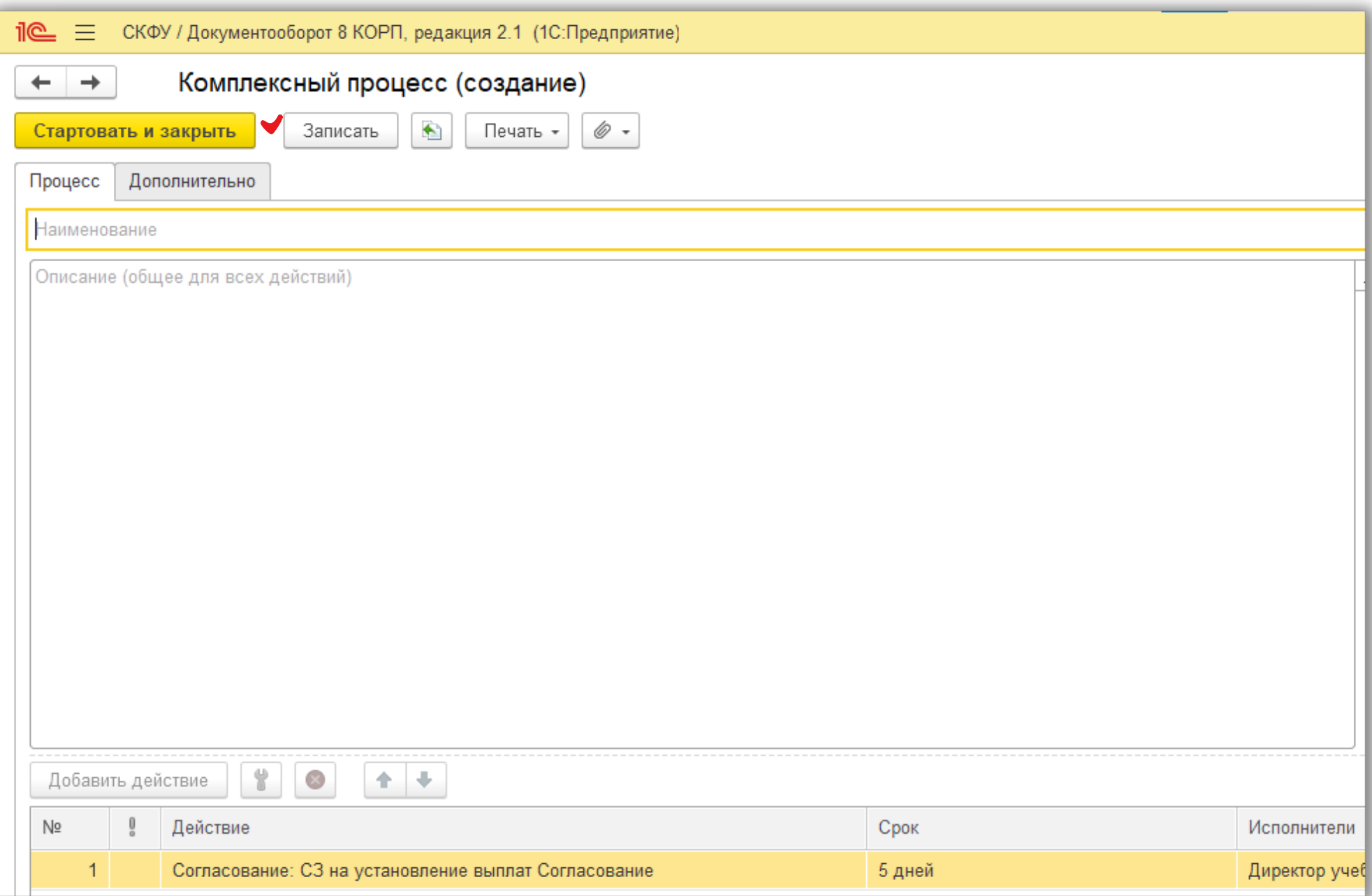

### **Нажмите:**

### **«Записать»**

**«Стартовать и закрыть»**